Side 1 Sætte forskellige billeder sammen til collage

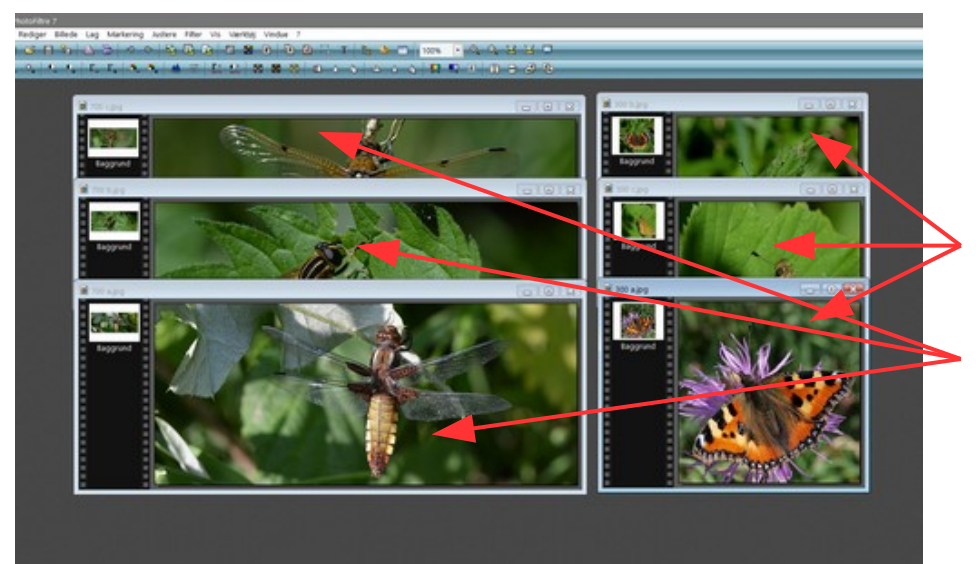

Her i denne vejledning er brugt i alt 6 billeder.

De er tilpasset i fotoprogrammet så der er

3 stk. på 300 x 300 pixels

Og 3 stk. på 700 x 300 pixels

Du kan downloade de 6 foto der er brugt som du kan starte med. Du kan selvfølgelig også bruge dine egne foto

Vi skal nu sætte dem sammen to og to. Et aflangt og et kvadratisk

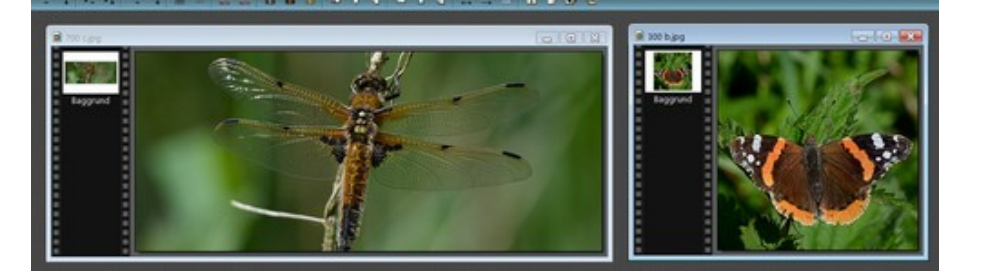

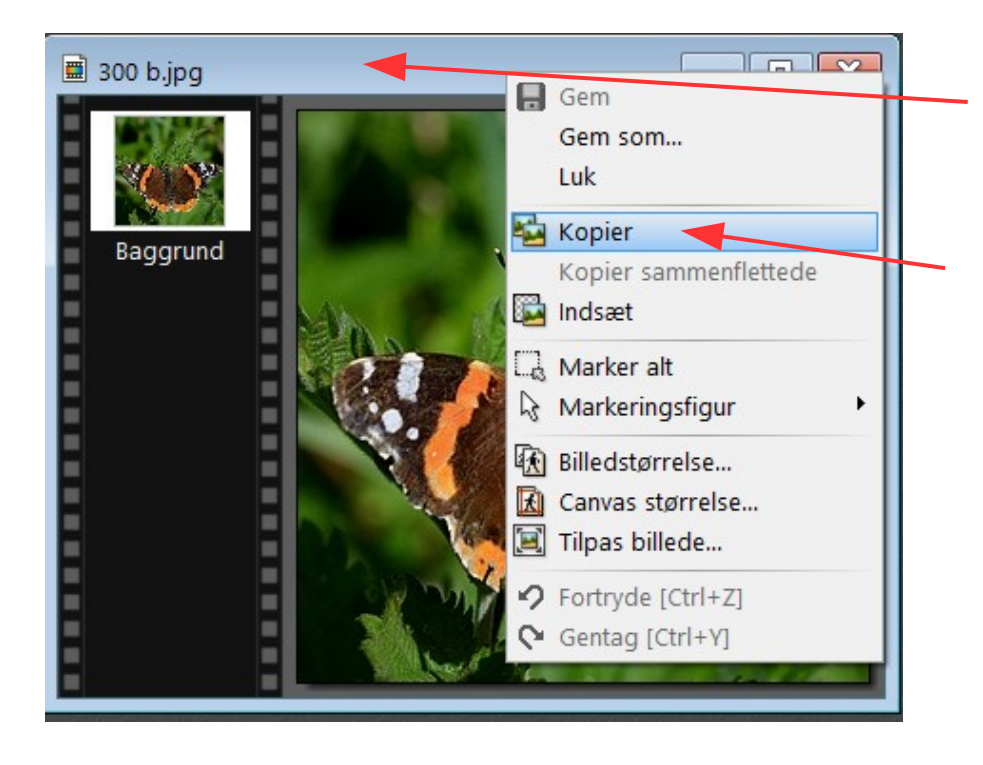

Højreklik nu i toppen på det lille billede på den blå ramme.

Der kommer så denne menu frem hvor du vælger Kopier

Side 2 Sætte forskellige billeder sammen til collage

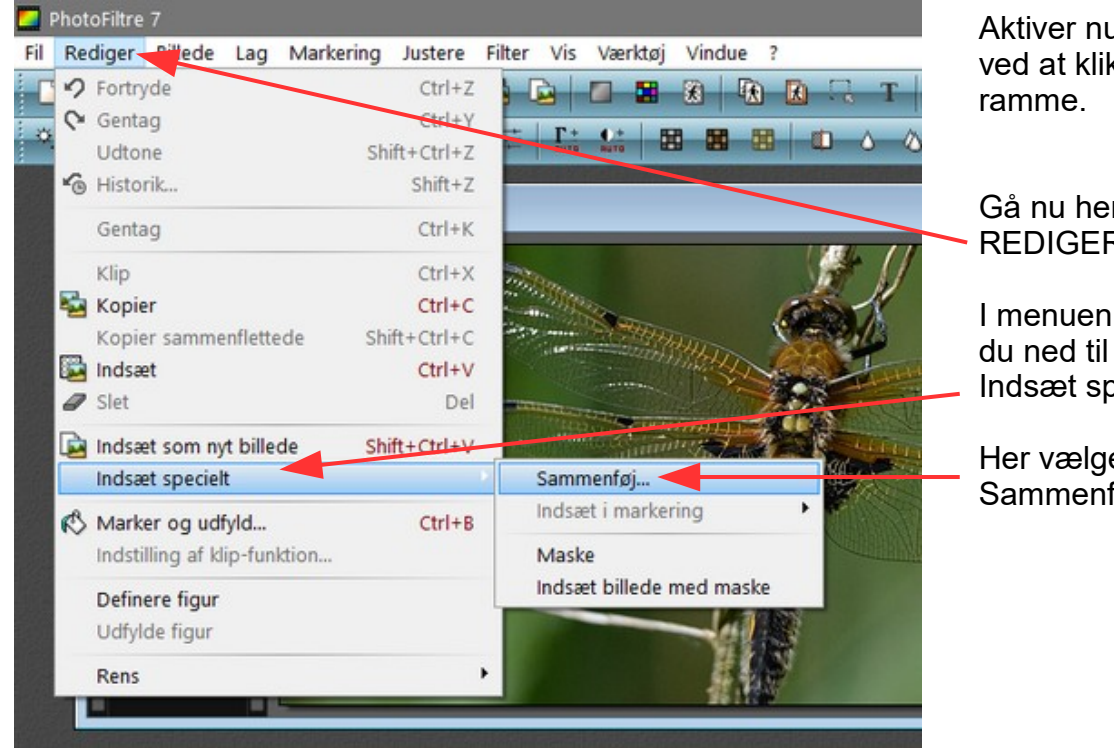

Aktiver nu det aflange billede ved at klikke på den blå

Gå nu hen i menuen REDIGER

I menuen der kommer frem går Indsæt specielt

Her vælger du så Sammenføj

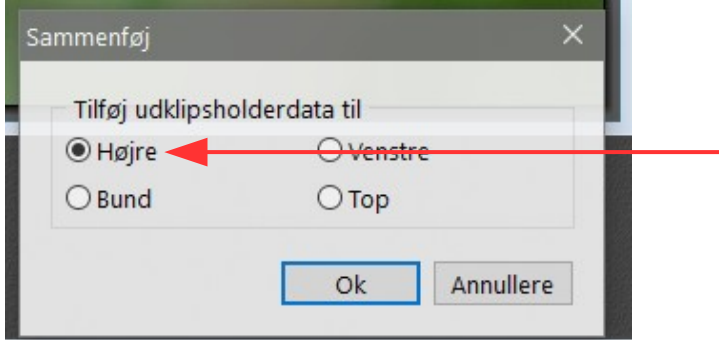

Der kommer så denne lille menu hvor man kan vælge Højre eller Venstre.

I første omgang vælger vi Højre Og klikker Ok

Nu er det aflange og det lille foto sat sammen til ét billede. Nu gør vi det samme med de andre sådan at det lille billede skiftevis sætte på venstre og det sidste på højre side af det aflange foto

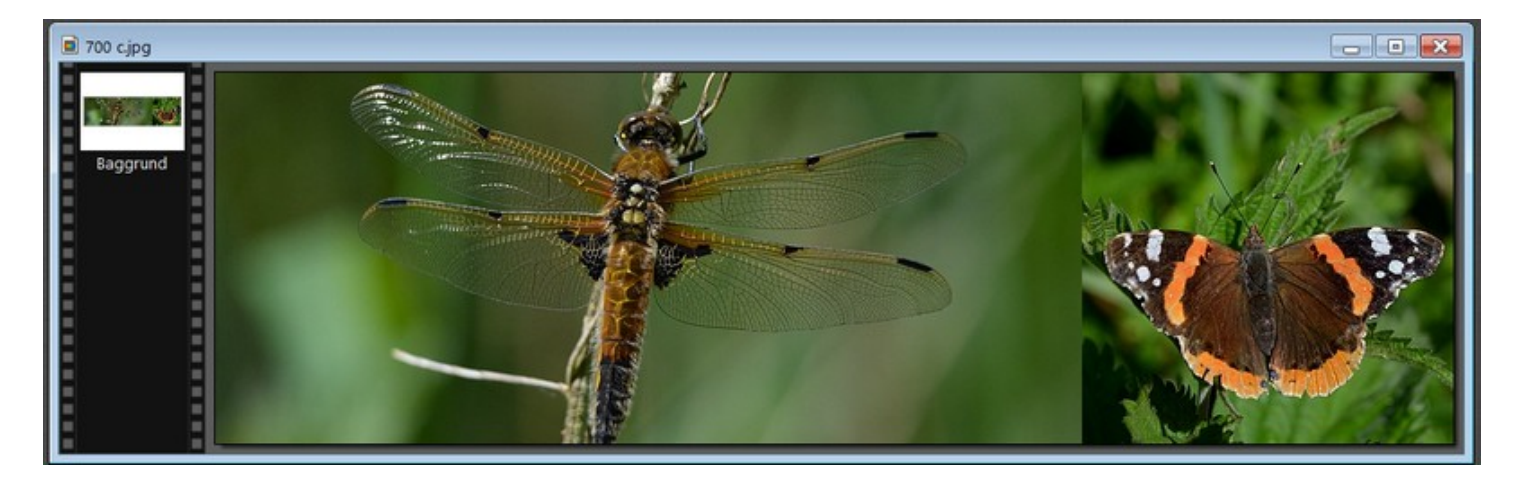

Side 3 Sætte forskellige billeder sammen til collage

består af et aflangt og et lille som er sat sammen til ét. PhotoFiltre 7 Fil Rediger Billede Lag Markering Justere Filter Vis Værktøj Vindue ?  $\odot$ **ONNU**  $\Gamma$ :  $\sim$  50 50 50 00  $0$   $3$   $3$   $6$ a A ins  $\overline{H}$ 2 700 c.jpg  $\begin{array}{c|c|c|c|c|c} \hline \multicolumn{3}{c|}{\mathbf{C}} & \multicolumn{3}{c|}{\mathbf{X}} \\ \hline \multicolumn{3}{c|}{\mathbf{C}} & \multicolumn{3}{c|}{\mathbf{C}} & \multicolumn{3}{c|}{\mathbf{X}} \\ \hline \multicolumn{3}{c|}{\mathbf{C}} & \multicolumn{3}{c|}{\mathbf{C}} & \multicolumn{3}{c|}{\mathbf{X}} \\ \hline \multicolumn{3}{c|}{\mathbf{C}} & \multicolumn{3}{c|}{\mathbf{C}} & \multicolumn{3}{c|}{\mathbf{X}} \\ \hline \$ Baggrund  $\Box$  700 b.jpg Baggrund  $\Box$  700 a.jpg  $-08$ Baggrun

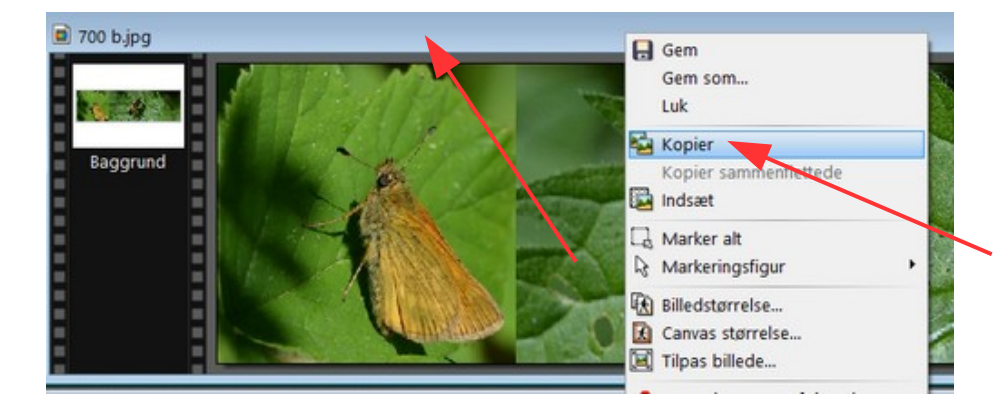

 $25$ 

Nu skal de 3 aflange billeder sættes sammen. Du kan nu vælge det hvor det lille er i venstre side.

Nu har vi 3 billeder som hvert

Her højreklikker du så i den blå rammen og vælger kopier

### Vejledning til Photofiltre nr.189 Side 4 Sætte forskellige billeder sammen til collage

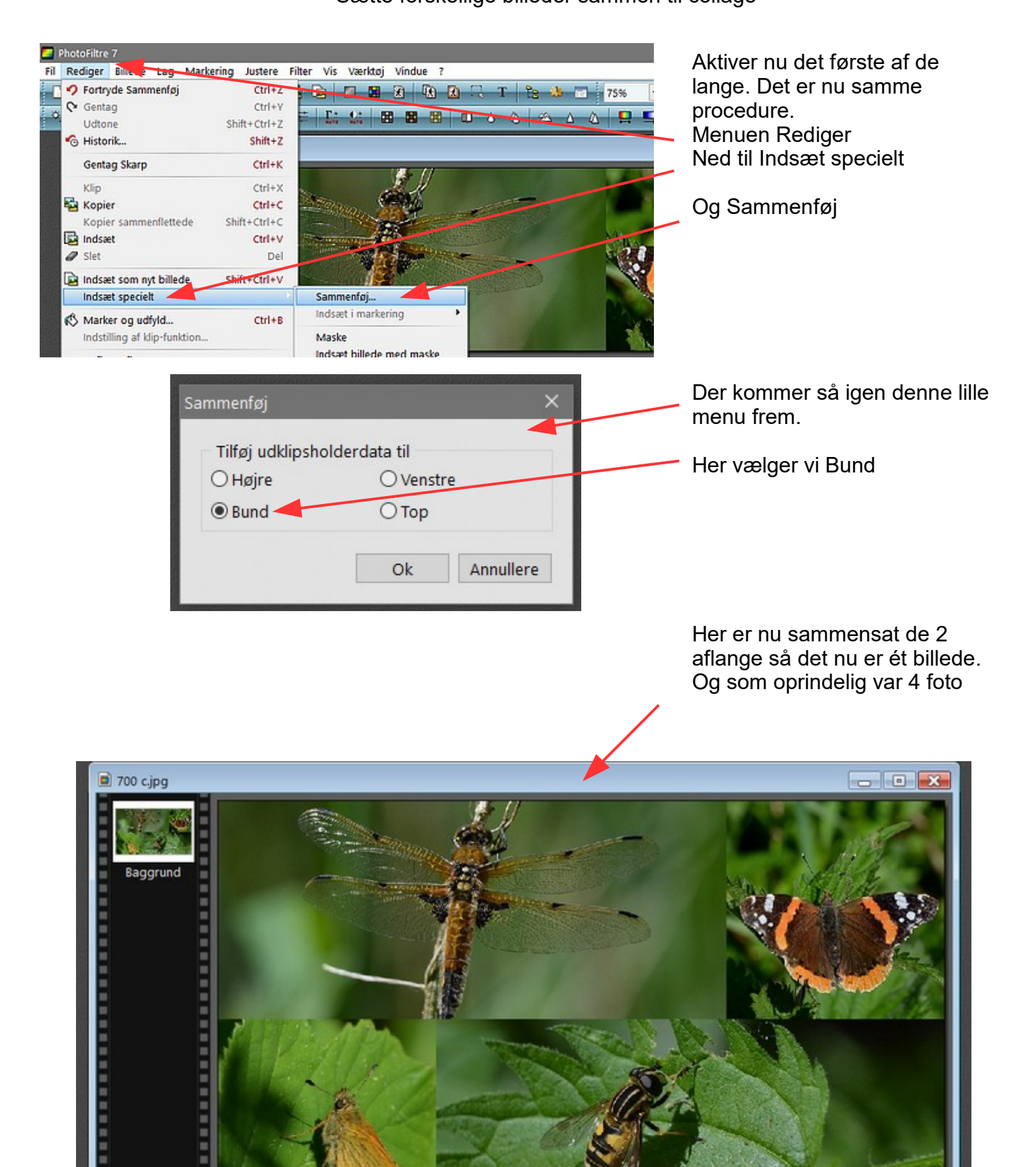

.....

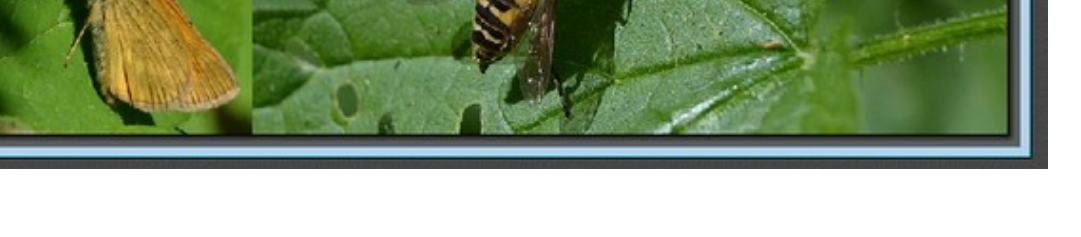

## Vejledning til Photofiltre nr.189 Side 5

Sætte forskellige billeder sammen til collage

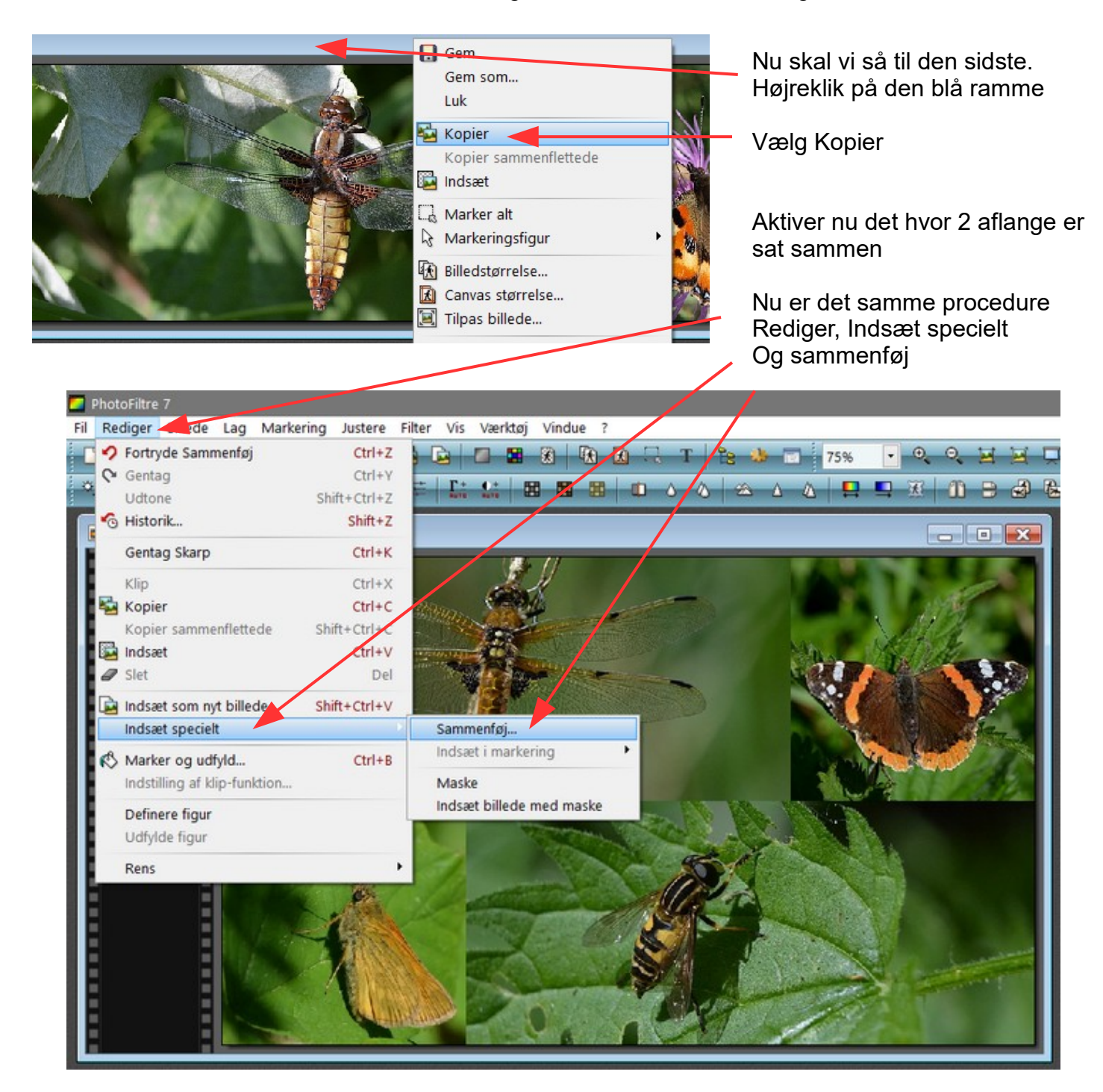

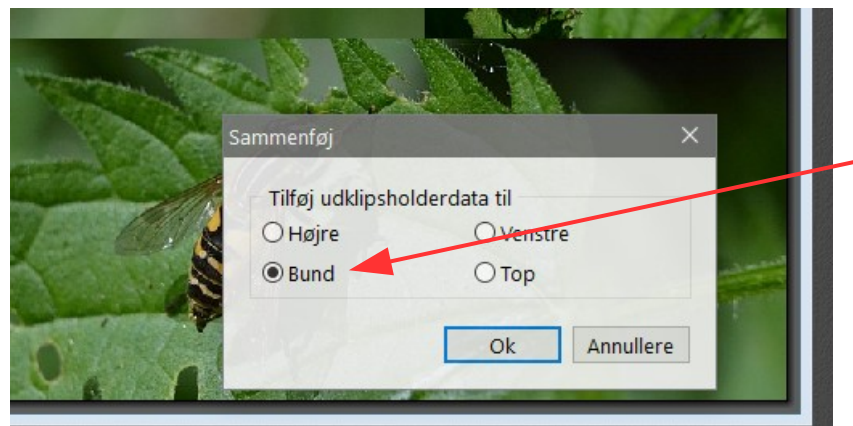

Her i denne lille menu vælger vi som sidst Bund

### Vejledning til Photofiltre nr.189 Side 6 Sætte forskellige billeder sammen til collage

Her er så collagen hvor alle billederne er samlet til ét. Vi kan nu lave yderligere ting for at pynte på billedet

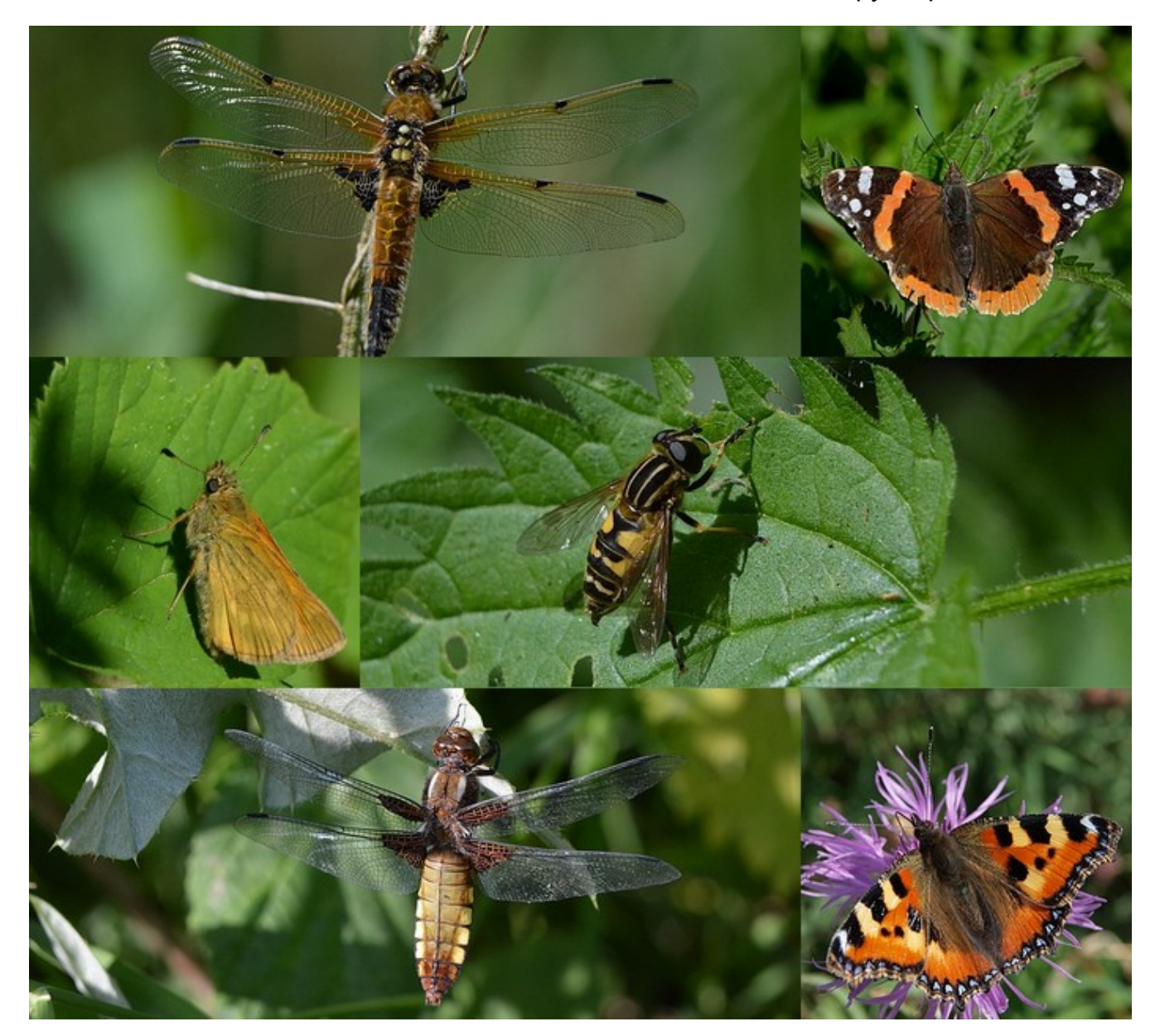

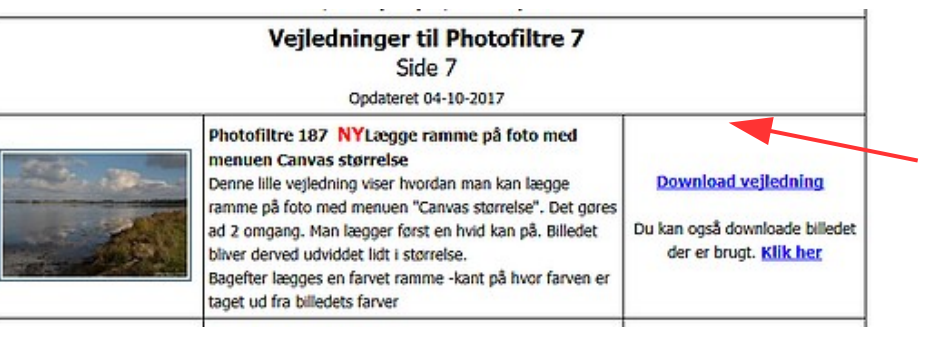

Vi skal nu lægge en ramme på collagen. Hvis vi bruger alm. ramme funktion går den ind i billedet og formindsker det.

Derfor sætter vi en ramme på som beskrevet i vejledningen Photofiltre 187 Første en hvid ramme og bagefter en grøn farve som tages ud fra billedet.

### Vejledning til Photofiltre nr.189 Side 7

Sætte forskellige billeder sammen til collage

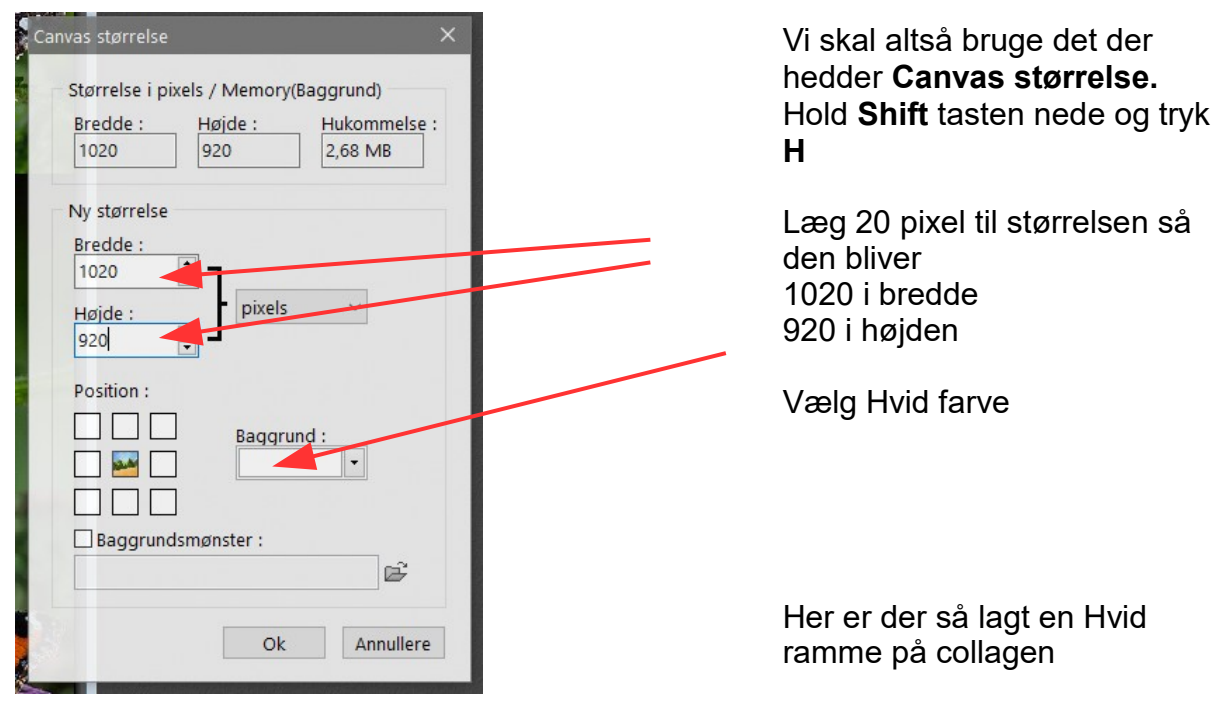

Nu skal der så lægges en grøn ramme på

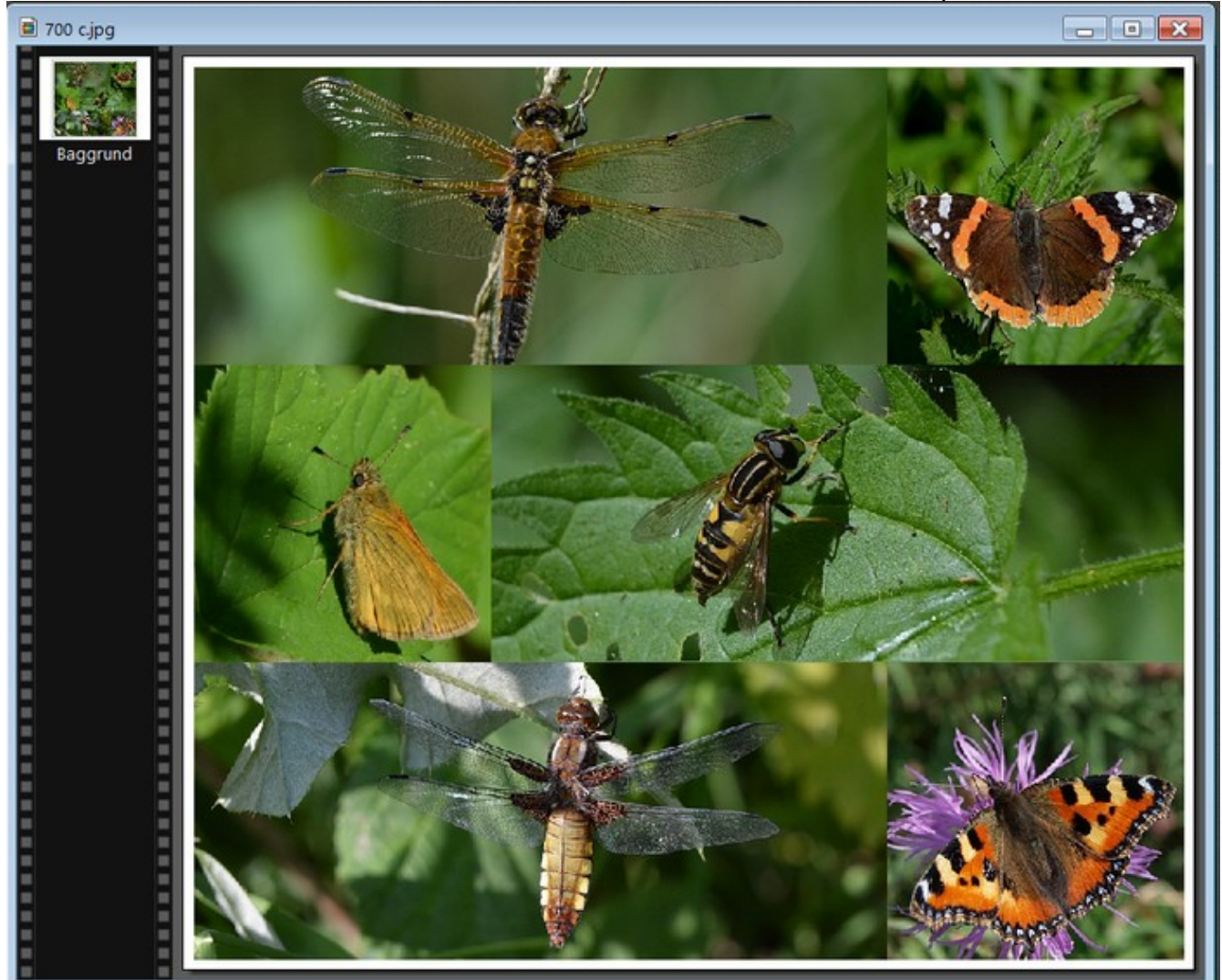

Side 8 Sætte forskellige billeder sammen til collage

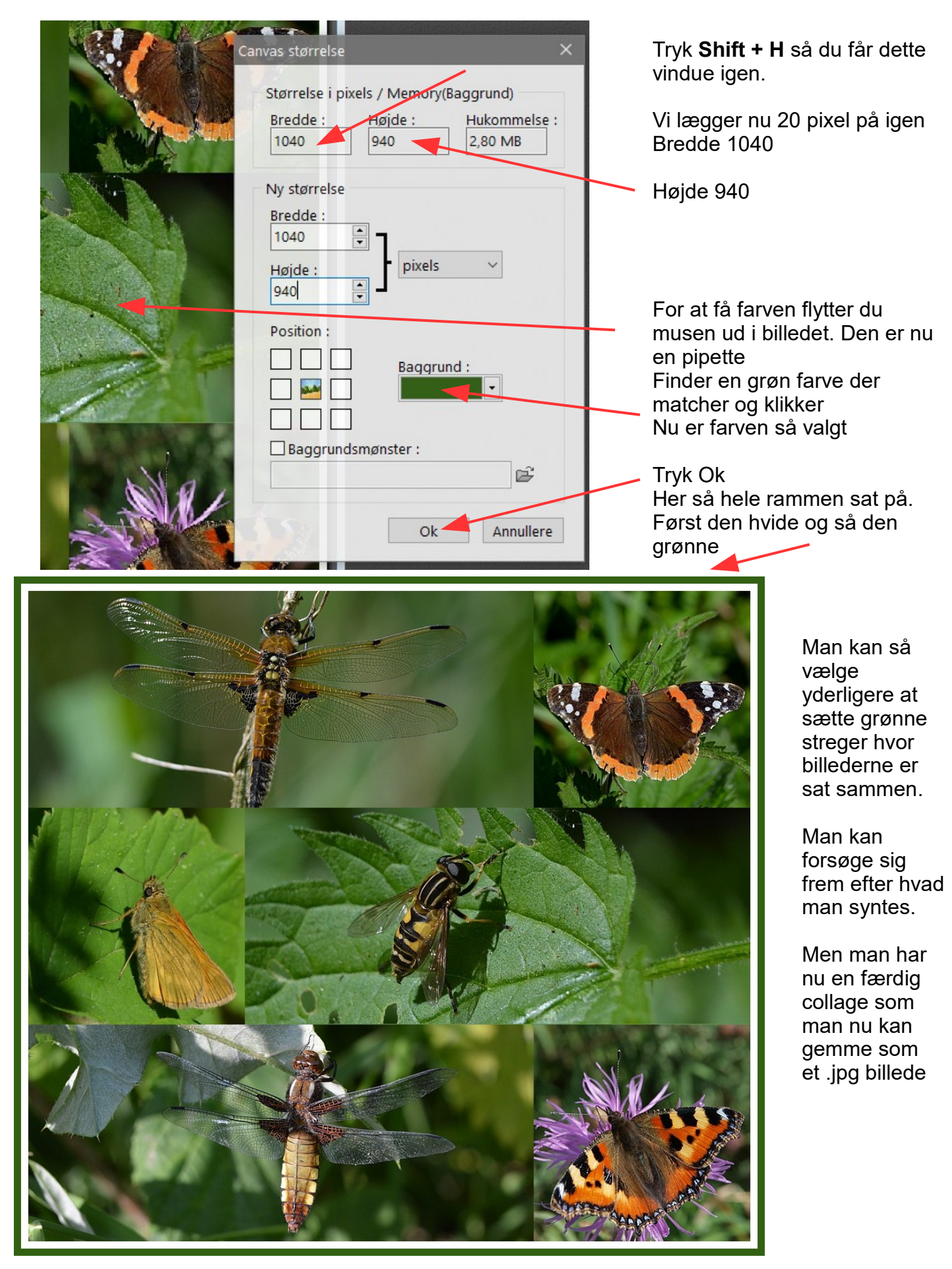

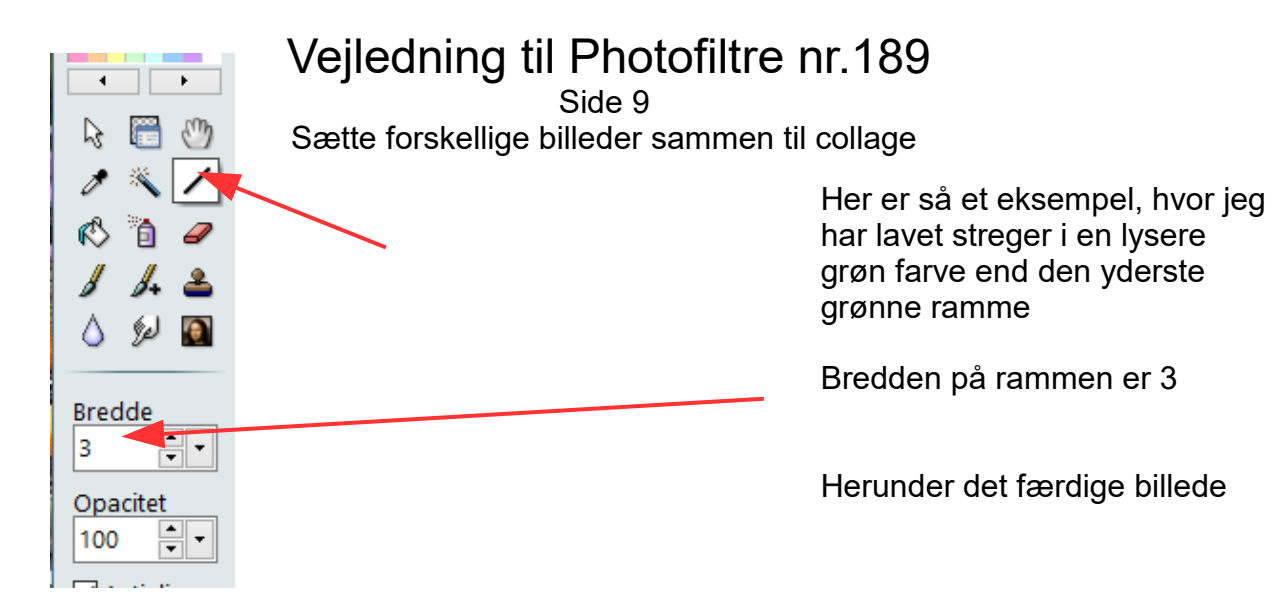

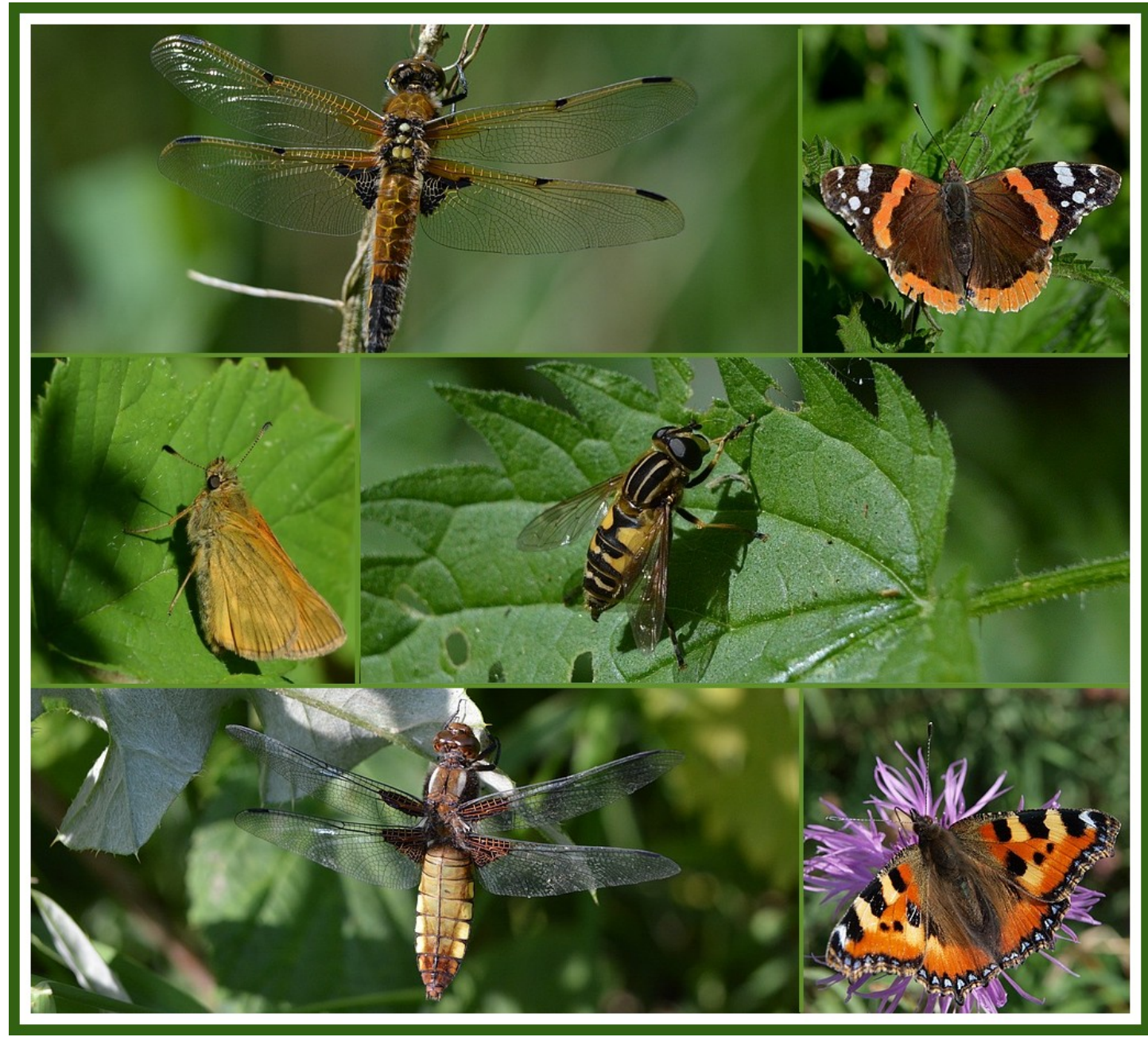